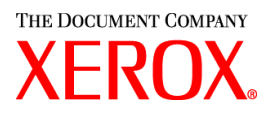

Xerox Document Services Platform DocuSP controller version 3.70

# **Getting** started

701P40297 May, 2003

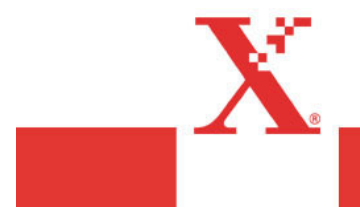

Prepared by: Xerox Corporation Global Knowledge and Language Services 800 Philips Road Bldg. 845-17S Webster, New York 14580 USA

©2003 by Xerox Corporation. All rights reserved.

Copyright protection claimed includes all forms and matters of copyrightable material and information now allowed by statutory judicial law or hereinafter granted, including without limitation, material generated from the software programs which are displayed on the screen such as icons, screen displays, looks, etc.

Printed in the United States of America.

XEROX® and all Xerox product names mentioned in this publication are trademarks of XEROX CORPORATION. Other company trademarks are also acknowledged.

Changes are periodically made to this document. Changes, technical inaccuracies, and typographic errors will be corrected in subsequent editions.

# Table of contents

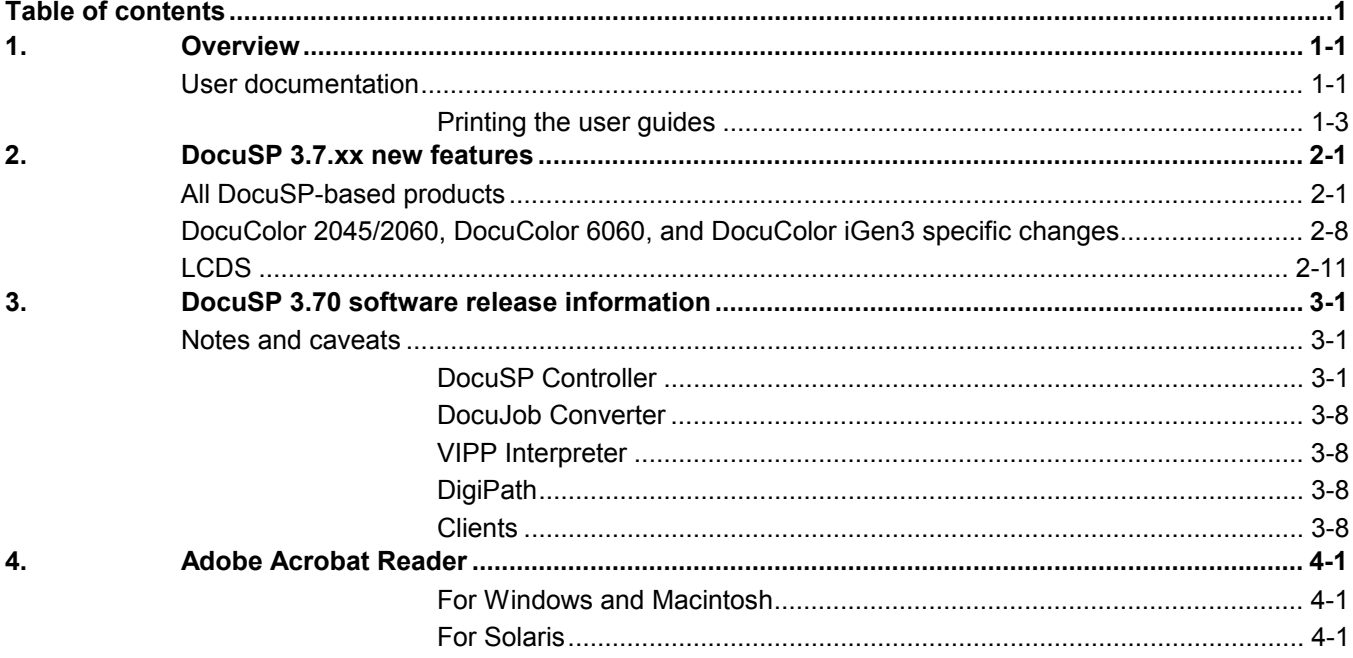

# **1. Overview**

Your Document Services Platform (DocuSP) product has just been installed or upgraded. This document will familiarize you with the new features and functions available with this system.

This document is applicable to the following DocuSP-based products:

- ◆ DocuColor 6060
- ◆ DocuColor 2045/2060

*NOTE: While this document references other products that utilize the DocuSP controller as the digital front end, only the products listed above are available for upgrade to the DocuSP 3.70 software.*

## **User documentation**

The user documentation for your DocuSP-based products consists of the following:

- *Getting Started*: The Getting Started is this document, which is delivered as part of the user guide kit. This document details the new features and feature changes in the DocuSP software for existing DocuSP customers, notes and caveats for working with the DocuSP software, and directions on how to access and print the user guides.
- *User documentation on CD ROM*: The user guides CD ROM contains the following:
	- - The Adobe Acrobat Reader executable for Windows, Macintosh, and Solaris platforms. By loading the Acrobat Reader, you can access and view the user guides which are delivered in Adobe Acrobat pdf format. Instructions for loading the Acrobat Reader software are in section 4 of this document. Procedures for printing the user guides off the CD ROM are located in the next section.
	- $\bullet$  A folder containing the DocuSP 3.7 user guides. These guides are designed to be used with the DocuSP controller regardless of the attached printer. The DocuSP controller user guides consist of:
		- o System Guide (system37.pdf): Contains system level information covering security, accounting, backup and restore procedures, etc.
- o Color Management Guide (colormgt.pdf): Contains information for the DocuSP user to reference on the DocuSP controller's color workflow. This guide is only applicable for DocuSP-based color printers such as the DocuColor 6060 or DocuColor iGen3.
- o Getting Ready for the DocuSP Installation (getready.pdf): Contains installation worksheets to be filled in by the customer working with a Xerox representative in preparation for the DocuSP software installation. The pdf provided on the CD is to allow the DocuSP user to print additional copies of this document as necessary.
- o Using the lp utilities for Solaris (usinglp.pdf): Contains the syntax and commands for using the Unix lp print command to submit jobs to the DocuSP controller.
- o Using the lpr utilities for DOS and UNIX (usinglpr.pdf): Contains the syntax and commands for using the command line lpr from either UNIX or DOS to submit jobs to the DocuSP controller.

*NOTE: Unless your workflow requires the use of the lp or lpr command line clients, it is recommended that you use the Xerox Production Print Services software and drivers for job submission from a Windows, Macintosh, or Solaris client workstation.*

- - Product specific folder(s): One or more product specific folders are available on the user guides CD ROM containing user guides specific to the printer. Access the folder that matches the printer type you are using. The folders contain documents such as the printer Operator Guide covering operator procedures on the printer such as changing paper and toner, Installation Planning Guides for electrical and space requirements, plus additional documents as necessary for the smooth operation of your printer.
- DocuSP On-line Help: The DocuSP software contains an on-line help system which is accessed from the various help buttons or pull-down menus on the DocuSP interface. In addition, a pdf of the content of the on-line help is available on the DocuSP by accessing the Help pull-down menu on the DocuSP UI. To print the on-line:
	- 1. On the DocuSP UI, select the Help pull-down menu and select Print Help Documentation.
	- 2. Select a queue from the pull-down menu, and select OK.

Send the documentation to a hold queue in order to program the job properties, or send the job to a queue with the following job properties set as overrides:

o Sides imaged = 2-sided

- o Finishing = none
- o Paper stock =  $8 \frac{1}{2} \times 11$  or A4; drilled if the document is to be placed in a binder.

*NOTE: The Help documentation is over 200 pages.*

3. In Job Manager, locate the job and program the job properties. Then release the job to print.

#### **Printing the user guides**

Use the procedure below to print the user guides located on the User Guides CD ROM.

- 1. Ensure that Adobe Acrobat Reader, version 4 or later, is loaded on the personal computer. It is also strongly recommended that the Xerox custom print driver for your printer is installed on the personal computer.
- 2. Place the User Guides CD ROM in the CD ROM driver of the computer.
- 3. Open the CD ROM and any required folders. Locate the document you wish to print.
- 4. Using the Adobe Acrobat Reader, you can view the document, print the entire document, or print selected pages of the document.
- 5. Select File, Print and select the printer to which the document is to be sent for printing. Either program the job properties at the personal computer or at the DocuSP controller.

You may also use the XDS Plus or the DocuSP web interface application on your computer to submit the pdf directly to the printer without first viewing the contents. Refer to the *Xerox Production Print Services Guide to printing using Xerox Production Print Services* for more information.

# **2. DocuSP 3.7.xx new features**

The following is a list of the features and functions now available in the DocuSP Version 3.7.xx software. For customers upgrading from an earlier version, this list details the enhancements available to you in this version of the software.

For detailed information on each of these new features, refer to the DocuSP Help system or contact your Xerox customer trainer.

# **All DocuSP-based products**

#### **Security**

 With DocuSP 3.7.xx, the System Administrator can adjust the system security in the Security Setup window. Previously a Xerox representative performed this change. Default setup upon installation is a security setting of High. Refer to the *System Guide* for details on the security settings and what each means.

A change in the security setting requires a complete Shutdown and reboot of the DocuSP controller.

A security setting of High disables connectivity to the DocuSP controller using ftp and telnet. Some client applications, such as DigiPath, may not be able to communicate with the DocuSP controller with a security setting of High. Set the Security setting to Medium to allow DigiPath and other client applications to communicate correctly with the DocuSP controller.

The scripts for enabling or disabling portions of the security are still available. Refer to the *System Guide* for details on the scripts.

*NOTE: Once a script is run, the setting is permanent until the disabling script is run or the Security setting in the DocuSP UI is toggled from Medium to High. For example, the security is set to High, but the enable-ftp script is run. FTP is no enabled until the disable-ftp script is run, or until the security setting is toggled to medium and then back to high. The DocuSP controller needs to be rebooted after the toggle from high to medium to high is complete.*

#### **Job Forwarding**

- The Job Forwarding feature now allows the ability to include or exclude the Xerox Job Ticket when the job is forwarded to another printer. The benefit of this option is to allow control over which job attributes are maintained between the originating printer and the destination printer. This option was part of the DocuSP 3.61.19 release.
	- $\bullet$  Examples of when to include the job ticket would be when forwarding to a DocuSP-based printer at software level 3.x or higher and the job has been programmed with a Xerox Job Ticket or the job has been programmed with special programming instructions such as exception pages or color attributes.
	- - Examples of when to exclude the job ticket would be:
		- o when forwarding to a non-DocuSP based printer that does not comprehend the XPIF job ticket format.
		- o the job contains PDL programming information such as through setpagedevice commands within PostScript or tray calls within PCL.
		- o when jobs include subset finishing.
		- o when forwarding a job to a printer with a DocuSP version of 2.x or earlier that does not comprehend the XPIF job ticket format.
- The Job Forwarding interface now includes an accelerator pull-down for a list of destination printers. This accelerator allows the operator to add multiple printers to the interface for quicker job forwarding.
- Jobs with a status of Completed can now be forwarded. In order for completed jobs to be forwarded, the System Preference for Retain PDL must be set to retain the last 50 jobs.
- The operator can now select a range of jobs to be forwarded, rather than having to select each job separately.
- A detailed status is provided on the Job Forwarding screen for jobs that have been forwarded. The status is retained in the screen until a DocuSP restart.
- Jobs may be forwarded to non-DocuSP based printers as long as the non-DocuSP printer can be accessed from the DocuSP and entered into the Job Forwarding window.

# **Layout (Imposition)**

- Overall layout and functionality of the Layout feature has been improved. The most common multiple up options have been added as standard templates with automatic scaling, and do not require manual entry of a scaling percentage.
- The imposition templates have been simplified. Customers should proof imposition jobs with the new layouts prior to production.
- $\triangle$  A new imposition template is available that streamlines multiple up postcard printing. The template provides easier printing of a single sheet, 2-sided postcard layout. This template was introduced in DocuSP 3.61.16 as the custom template.
- The Layout feature now has the ability to turn the crop or cut marks on or off. The default setting is for the crop marks to be off.
- The Layout feature now has the ability to make small image shifts that account for the paper thickness in Signature booklets. The Signature Shift feature provides a small creep outward as the paper stack expands. The Signature Shift is a checkbox and is either on or off. The default setting is for Signature Shift to be off.

# **Job Preview (PostScript and PDF jobs)**

- The ability to preview any PostScript or PDF job is available with this release as a licensable feature. The operator may select a job and preview a 72 dpi image of a job or page.
- Preview is available in Job Manager on PostScript and PDF jobs with nearly every status, provided the job is fully spooled on the DocuSP controller. Completed jobs may also be previewed as long as the system is set to Retain the last 50 jobs.
- Operators can also preview saved PostScript and PDF jobs using Reprint Manager and using the DocuSP Remote Workflow software. However, jobs previewed using Remote Workflow are displayed very slowly due to image transfer and processing. For best results, preview jobs that contain all elements of the job, such as images and forms, within the PDL.
- The page size is displayed in the lower left corner and can be used to assist in job setup.
- The size can be scaled to 10 percent and moved to a place outside the main DocuSP UI for easy job identification but limited screen coverage.
- ◆ DigiPath, VIPP, and OPI jobs cannot be previewed in this release. Jobs with PostScript errors also cannot be

previewed. If a PostScript job is not viewable, print the job and refer to the PostScript error page to determine the problem with the job.

#### **Reprint Manager CD ROM Access**

◆ Reprint Manager now has a pull-down menu to allow the operator to view the CD ROM drive. Previously, accessing the CD ROM required manually entering the path.

#### **Stock Management**

- All predefined stocks are on the Hidden stock list as a default on installation of the DocuSP software. The System Administrator has access to the Hidden stock list and may select any of the predefined stocks to be placed on the viewable list for the Walk Up and Trusted User access levels.
- Previously, when performing stock programming in Queue Manager or Job Manager and the paper tray that contains the desired stock is selected, only the Stock Name would be identified as an Override. The system now assigns all of the stock attributes as Overrides.
- Xerox Qualified Media is now in the Stock Catalog. In order to make the Xerox Qualified Media available in the Stock Library, add the stock using the Add Stock to Library selection.

## **PCL6 and PCLXL**

- ◆ PCL6 is the next generation of the Hewlett-Packard LaserJet PCL language. PCL XL is a new page description language by Hewlett-Packard that is part of PCL6. PCL XL is designed to optimally match the graphics printing requirements for GUI-based applications, reducing the number of commands required to describe a graphics page.
- The output from an enhanced PCL XL driver may not be the same as the output from a standard PCL6 driver. If the output is not as expected, the recommended solution is to print using a PCL5e driver instead.
- ◆ DocuSP 3.7 supports printing PCL XL class 2.1 for color and PCL XL class 2.0 for the black and white printing products.
- ◆ XPPS 3.7 does not provide a PCL XL (PCL6) Xerox custom printer driver. In order to take advantage of the PCL XL features, a native HP PCL XL driver will have to be used. Ensure the driver chosen supports the same class of PCL as the DocuSP.
- ◆ Even with an HP PCL XL driver that supports the same class of PCL as the DocuSP, some minor compatibility issues may be seen due to commands within the PCL that are not supported on the DocuSP controller. Contact your Xerox customer support representative for assistance if necessary.
- Native HP PCL drivers do not support all of the features of the DocuSP-based printer. Any printer specific features can be programmed at the DocuSP controller after the job has been submitted.
- ◆ DocuSP 3.7 still supports printing PCL 5e and the Xerox custom PCL 5e drivers are still available for use.

*Note: At this time, there are known problems with PCL XL on the DocuSP controller. Xerox encourages you to evaluate job printing and integrity using PCL XL. Any and all feedback is welcome and appreciated.*

#### **PCL Features and Additions**

- ◆ Operators may now save PCL resources on a job-by-job basis, allowing for more routine saves. Previously, the save resource function only occurred when the DocuSP controller was shutdown.
- Operators may define the custom stock size for PCL custom jobs in the job properties. This option introduces the ability to define any size image for decomposition.
- A new check box allows the operator the ability to automatically center custom sized stock in a manner similar to the HP product line. When this feature is disabled, the image is oriented to the side of the paper. This feature provides HP 8100 bypass tray compatibility.
- The default line termination settings for PCL jobs can now be set on the DocuSP UI. Previously, the line termination settings had to be changed using a UNIX script.
	- - Line termination settings should not be used in a mixed PCL and ASCII environment, because PCL data streams can include other line termination escape sequences which could change the line termination sequence without the operator's knowledge.
- DocuSP 3.7 now supports HP's PJL. Key features are enabled for PJL data streams and include:
	- -PJL Set Duplex = Off, On
	- - PJL Set Paper = Executive, Letter, A4, Legal, A3, Ledger, Monarch, DL, C5, COM10, A5, Eurolegal, 14x17, B5, JISB4, JISB5, Hagaki, Ohagaki, ISOB4, and Custom
	- -PJL Enter Language = PCL and PCL XL
	- -PJL Set Binding = Longedge, Shortedge
- The operator may set the system to ignore PJL commands. This emulates the behavior of prior releases.

#### **Auto Center TIFF for printing**

- Operators now have a new System Preference to automatically center a native TIFF file on a page. The default setting is uncentered.
- This feature does not impact TIFF images wrapped in PostScript such as DigiPath, GetTiff, or TIFF images fully embedded in PostScript files.

#### **Printing On-Line Help**

◆ Operators may now print the entire On-Line Help file from the Help pull-down menu on the DocuSP UI. The Help file is in addition to traditional documentation and training.

#### **Stock Export Change**

- Upon export, the operator will always export both preinstalled and user defined entries.
- The only option the operator needs to select is the directory for the export file.

#### **Default Router Preference Setting**

• The system administrator may now change the default router setting. Previously, this was done at the OS installation level.

#### **License Automatically Enabled and Activated**

 When the Xerox service representative loads the license file, all of the licenses are now automatically enabled and activated. In previous releases, the Xerox Service Representative would need to access each licensable feature in the License Manager, and select Activate and Enable.

#### **Automatic File System Check**

- After an uncontrolled DocuSP controller shutdown, a File System Check (FSCK) is now automatically performed. Previously, the operator manually performed this function upon a request from the system.
- A check is made to determine if a File System Check is needed and then the "fsck –y" is performed.
- The fsck command can still be executed manually at any time.

# **DocuColor 2045/2060, DocuColor 6060, and DocuColor iGen3 specific changes**

#### **DocuSP Color Versions**

- **Three different versions for color rendering are now** available. At installation, the customer has the option to add version 1.0, 1.1, or 2.0. Each of these options includes the full content of the previous version.
- ◆ Refer to the supplied kits for your version number for details on the color differences between each version. See your Xerox representative to determine which color version meets your color needs.

*Note that the DocuColor IiGen3 only supports version 1.0 and 2.0.*

#### **Page Parallel RIP**

- ◆ This applies to DocuColor iGen3 only at this time.
- ◆ Page Parallel RIP allows the DocuSP to decompose (RIP) multiple jobs or multiple segments of a single job simultaneously, resulting in a large boost in RIP speed.
- This feature is supported for PostScript, PDF, VIPP, and ASCII formats only.

The Page Parallel RIP feature can be found in System Preferences on the Job Processing tab. For assistance in using the feature, refer to the recommendations shown in the preferences window.

#### **Tone Reproduction Curve Improvements**

- ◆ The Tone Reproduction Curve (TRC) operability is now similar to traditional image edit programs, such as Adobe Photoshop®.
- New convenience features include more control points and print TRC functions.
- Operators can now choose Percent in addition to Digital Count.
- ◆ There are now type-in fields for curve control.
- Control points can be manually added in the type-in field, edited, or deleted.
- Revert buttons are now available. Operators may also print out the TRC representation for future use. The print function allows the operator to print one or all of the separations to any available queue. The printed output shows a graph and all specific control points for C, M, Y, and K.

◆ Operators may now copy a channel C, M, Y, K to a second channel or to copy all channels.

#### **Spot Color Editor**

- ◆ The 3.7 software release introduces a Spot Color Editor. Operators may now add a custom spot color, edit a current spot color, edit the C, M, Y, and K values independently, and find a spot color.
- When adjusting color values, operators may proof print samples of the original and new spot colors.
- The DocuSP system contains a full Pantone spot color table within Reprint Manager that can be printed for reference.
- Operators may also print the Spot Color Table in Color Manager on the Spot Color Editor tab.

#### **RGB Profile Changes**

◆ The Source Color list for RGB color spaces now includes Adobe RGB instead of SMPTE-240M RGB color space and can be found in Version 2.0 Color for the DocuSP 3.7.xx software release.

#### **Calibration Additions**

- The user has the ability to print multiple copies of the calibration target.
- The calibration targets have been widened for better accuracy and now print on two pages.

#### **Halftone Calibration**

 In order to achieve better halftone results, profiles for a color group now have associated halftone and do not require operator intervention.

#### **Load Destination Profiles as Source Profiles**

 Operators may now load an output profile as a source profile.

#### **Image Quality**

◆ DocuSP now allows operators to trap text objects that overlay vector graphics and bitmaps.

#### **212 Dot Outline (iGen3 only)**

◆ For text items and the 212 dot, outlining is added by the Contone Rendering Module (CRM), resulting in sharper text for 212 dot imaging.

# **External finishing (DFA) support added for iGen3**

- When this feature is enabled, the Finishing tab in Printer Manager makes the external finisher available for selection.
- The Output Location attribute in Job Manager and Queue Manager contains a selection for an available Bypass Transport to allow finishing jobs using the external finisher.

## **Spectrophotometer Software Reset Tool**

- This release now contains a UNIX script that will perform a Software Reset on the DTP 41 Spectrophotometer by Xrite. This script allows direct resetting of the spectrophotometer at the DocuSP controller. Previously, the spectrophotometer had to be disconnected from the DocuSP controller and connected to a PC in order to run the reset software.
- The script is named **resetDTP** and can be found in the following directory: **/opt/XRXnps/XRScal/Lib/bin**.

# **LCDS**

# **User Control of Resources**

- In this release, LCDS resources are not displayed until the operator selects the Display button.
- ◆ Previously, selecting the LCDS Resource Manager tab in Administration caused all LCDS resources to display. This was time consuming, especially for customers with tens of thousands of resources.

# **JDL staple support for DocuPrint/DocuTech 75/90**

- $\bullet$  The LCDS STAPLE command is now available for use with the DT/DP 75/90. The system does not require override settings to be set in the Queue properties for stapling to work.
- Jobs can be offset and stapled simultaneously.
- ◆ Jobs requiring N to 1 or Face Up and STAPLE=YES are forced to print 1 to N and Face Down due to a restriction on the stapling feature on the 75/90.
- Jobs that contain over 50 pages will not be stapled, and the default setting is to fault the job. To change the setting to print the job unfinished in the System Preferences Job Policy tab:
	- $\bullet$  Select Print Job Unfinished under the Overlimit Finishing section.
	- $\bullet$  Select Check Set-Size Before Printing under the Overlimit Finishing section.

#### **Copy Sensitive CME support**

- ◆ Copy sensitive CMEs will be honored. The LCDS PDL allows individual copies of a report to contain changes from the original report by the use of copy sensitive form, RTEXT, and CMEs. Copy sensitive CMEs allow certain parts of the report to be modified on selected copies with new or replacement static text or with the specification of font or ink changes within the variable data.
	- - On the LPS printers, this was accomplished by performing multiple passes over the data. Therefore, only offline tape jobs could contain copy sensitive CME's.
	- - On EPS printers, copy sensitive CMEs are supported with spooling queues only. The job may originate from Online, Tape, or the Socket gateway. However, if the job is extremely large, the spool may become full. The spool is limited by the available hard disk space. The entire job must be spooled to disk before the decomposer can begin ripping.

#### **Auto End changes and moves**

- In previous versions, the operator needed to press "Start" to start an online job and press "End" to finish the job. The operator needed to be present to press "End" so that network jobs could be scheduled and printed.
- ◆ The AutoEnd feature allows:
	- $\bullet$  Online jobs to automatically end and start based on a timer set in the Online Gateway configuration.
	- $\bullet$  Online jobs automatically end and start based on the receipt of the channel command 0x6b (raise cover) in the datastream.
- Now the AutoEnd feature invokes the "End" for the current job and starts a new job without operator intervention.
- The System Administrator enables AutoEnd. By default, the AutoEnd feature is disabled.
- AutoEnd is supported in both streaming and spooling modes.
- AutoEnd and AutoDrain with a timer cannot be set at the same time.

## **Save Job Setup upon exit**

- A popup message prompting the operator to save the current job setup will no longer display when an operator exits online manager.
- $\bullet$  To save a job setup to a file, the operator will have to select the Save or Save As button in the online manager window.

## **Image Shift support**

- Image shift is supported for LCDS jobs on the DocuPrint/DocuTech 75/90 and on DP 1XX EPS printers.
- $\bullet$  If the operator shifts the image too far in a negative direction, the image may be cropped.

#### **Stock management**

 The Aux, Main, and Auto stock definitions are available in the Stock Library and cannot be deleted from the system.

# **3. DocuSP 3.70 software release information**

The following information supports the DocuSP 3.70 software. Please read the information thoroughly before using the system.

# **Notes and caveats**

The following sections cover known notes and caveats for the DocuSP 3.70 software and supporting applications.

#### **DocuSP Controller**

The following table details the notes and caveats for the DocuSP 3.70 software and indicates which printer products, or all, to which the caveat is applicable.

![](_page_22_Picture_148.jpeg)

![](_page_23_Picture_215.jpeg)

![](_page_24_Picture_179.jpeg)

![](_page_25_Picture_194.jpeg)

![](_page_26_Picture_181.jpeg)

![](_page_27_Picture_171.jpeg)

![](_page_28_Picture_98.jpeg)

![](_page_29_Picture_83.jpeg)

# **4. Adobe Acrobat Reader**

To install the Acrobat Reader, follow the instructions below. The Reader software is available on the customer documentation CDROM for Windows 95/98/NT, Macintosh, and Solaris.

## **For Windows and Macintosh**

![](_page_30_Picture_121.jpeg)

11. When the installation is complete, you can start the Acrobat Reader by typing:

/opt/Acrobat4/bin/acroread – iconic

12. The Adobe Acrobat Reader is started and placed as an icon on the desktop. Open the Reader, and select [File], [Open]. Enter the path to the customer documentation CDROM (/cdrom/65docs) to open one of the pdf files on the documentation CDROM.

NOTE: Steps 11 and 12 will have to be performed every time the system is shutdown and restarted unless a path is set up to the Adobe Acrobat Reader executable.

NOTE: If an icon does not appear, refer to the next procedure.

In order to launch the Adobe Acrobat Reader from the CDE console, located in the bottom center of the screen, perform the following steps:

- 1. Open the File Manager.
- 2. Change to the /opt/Acrobat/bin folder.
- 3. Open the folders pop up menu by selecting the up arrow above the file drawer icon on the CDE console.
- 4. Use the left mouse button to select and drag the acroread file from the File Manager window to the Install Icon on the Folders pop up menu. This will install an icon that can be selected to launch Acrobat Reader.

When the Acrobat Reader icon is selected, a window titled Action:Run opens. Select [OK] and a run window opens, then Acrobat Reader opens. Minimize the Run window if desired; closing the Run window closes the Acrobat Reader.